# Configurazione delle proprietà multicast sugli switch gestiti serie 200/300  $\overline{\phantom{a}}$

## **Obiettivo**

Il multicast è una tecnologia che fornisce informazioni a un gruppo di dispositivi contemporaneamente in una singola trasmissione. Per impostazione predefinita, tutti i frame multicast vengono inviati a tutte le porte di una VLAN. Per inoltrare selettivamente solo a porte specifiche e filtrare i frame multicast sulle altre porte, è possibile usare il filtro multicast. Il filtro multicast assicura che i frame multicast vengano inoltrati a un sottoinsieme di porte nella VLAN interessata.

In questo documento viene spiegato come configurare le proprietà multicast sugli switch gestiti serie 200/300.

#### Dispositivi interessati

·SF/SG serie 200 e SF/SG serie 300 Managed Switch

### Versione del software

 $•1.3.0.62$ 

### Proprietà Multicast

Passaggio 1. Accedere all'utility di configurazione Web e scegliere **Multicast > Proprietà**. Viene visualizzata la pagina Proprietà:

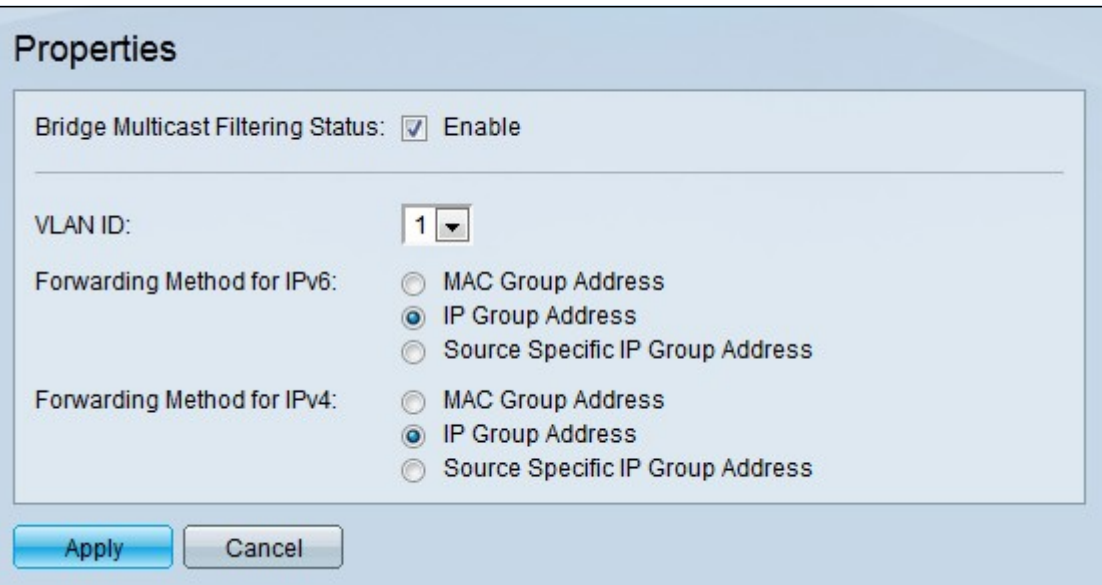

Passaggio 2. Selezionare Abilita nel campo Stato filtro multicast bridge per abilitare il filtro multicast.

Passaggio 3. Dall'elenco a discesa VLAN ID, selezionare la VLAN a cui applicare il filtro multicast.

Passaggio 4. Fare clic sul pulsante di opzione corrispondente al metodo di inoltro desiderato nel campo Metodo di inoltro per IPv6. Definisce la modalità di inoltro dei frame multicast IPv6.

·Indirizzo gruppo MAC — I frame vengono inoltrati in base all'indirizzo MAC di destinazione.

·Indirizzo del gruppo IP - I frame vengono inoltrati in base all'indirizzo IP di destinazione.

·Source Specific IP Group Address: i frame vengono inoltrati in base all'indirizzo di origine e di destinazione.

Passaggio 5. Fare clic sul pulsante di opzione corrispondente al metodo di inoltro desiderato nel campo Metodo di inoltro per IPv4. In questo modo viene definito il modo in cui i frame multicast IPv4 vengono inoltrati.

·Indirizzo gruppo MAC — I frame vengono inoltrati in base all'indirizzo MAC di destinazione.

·Indirizzo del gruppo IP - I frame vengono inoltrati in base all'indirizzo IP di destinazione.

·Source Specific IP Group Address: i frame vengono inoltrati in base all'indirizzo di origine e di destinazione.

Passaggio 6. Fare clic su Apply (Applica).

Nota: per eseguire il backup della configurazione in modo da salvare le modifiche in modo permanente, accedere all'utility di configurazione Web e scegliere Amministrazione > Gestione file > Copia/Salva configurazione. La pagina Copia/Salva configurazione consente di salvare le impostazioni.

#### Informazioni su questa traduzione

Cisco ha tradotto questo documento utilizzando una combinazione di tecnologie automatiche e umane per offrire ai nostri utenti in tutto il mondo contenuti di supporto nella propria lingua. Si noti che anche la migliore traduzione automatica non sarà mai accurata come quella fornita da un traduttore professionista. Cisco Systems, Inc. non si assume alcuna responsabilità per l'accuratezza di queste traduzioni e consiglia di consultare sempre il documento originale in inglese (disponibile al link fornito).